## **Exemplo1: Clonar disco duro a disco duro**

## **Exemplo1: Clonar disco duro a disco duro.**

O **disco duro a clonar** a partir de agora chamarémolo **ORIXE**.

O **disco duro onde queremos clonar** chamarémolo **DESTINO**.

1. Arrancamos o ordenador con Clonezilla aparecendo unha imaxe cun menú igual ou similar ao seguinte:

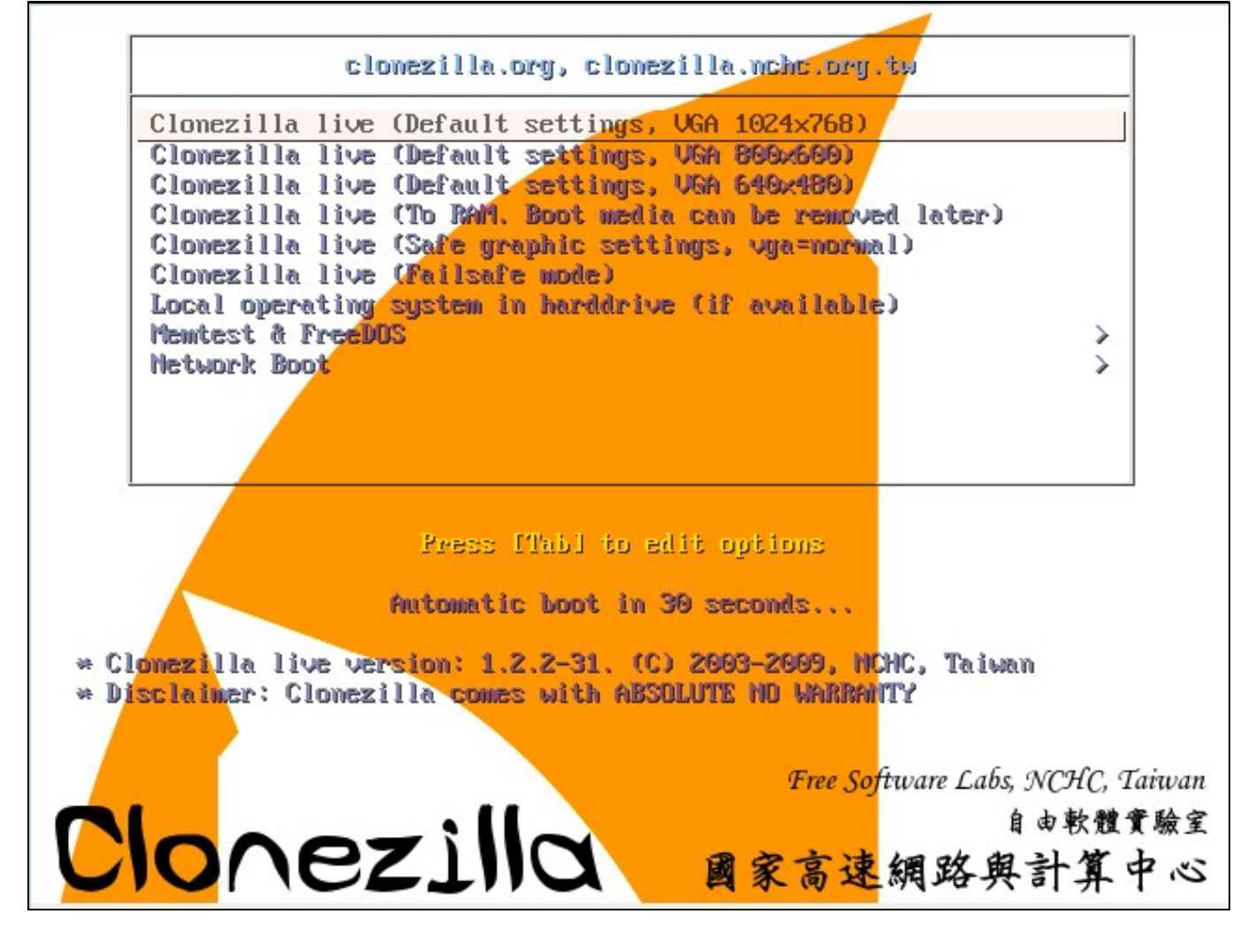

- 2. No menú para asegurarnos o arranque no maior número de máquinas posibles (físicas ou virtuais) deberiamos elixir a opción quinta: **Clonezilla live (Save graphic settings, vga=normal)** mais imos probar coa primeira opción **Clonezilla live (Default Settings, VGA=1024x768)**
- 3. Unha vez elixida, a primeira opción, arranca Clonezilla ata que se para na seguinte imaxe para que escollamos o Idioma

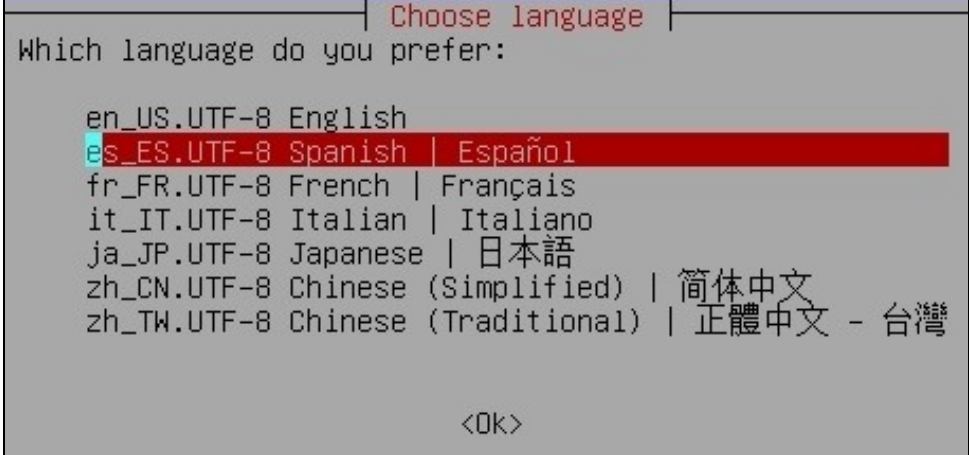

Neste exemplo escollemos **es\_ES.UTF-8 Spanish | Español** e prosegue o arranque.

A continuación o arranque párase para que escollamos o mapa de teclado como pode verse na seguinte imaxe: 4.

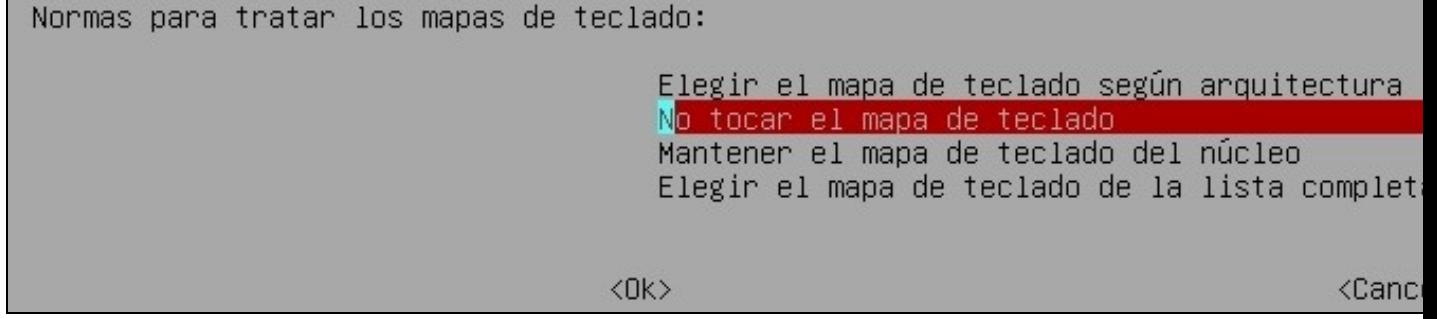

No exemplo escollemos **No tocar el mapa de teclado** e proseguimos co arranque.

5. Agora temos a opción de arrancar unha shell ou comezar Clonezilla, co cal comezamos Clonezilla: **Start\_Clonezilla**

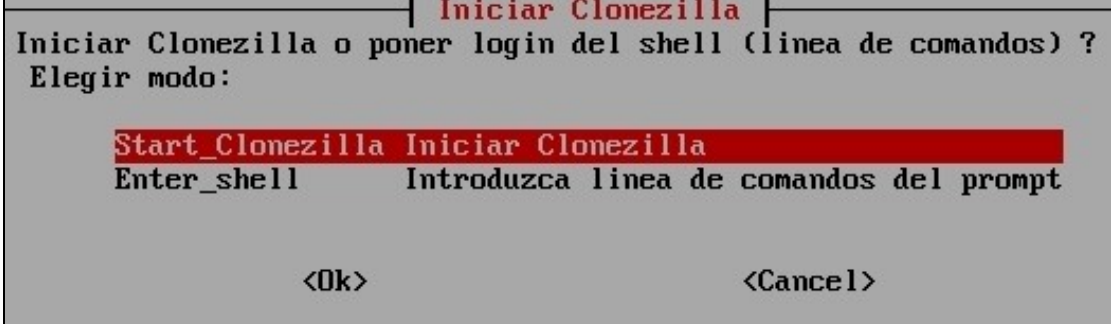

6. Neste paso eliximos que queremos facer, así que escollemos, a opción dúas, clonar dispositivo a dispositivo: **device-device Disco/Partición a Disco/Partición**

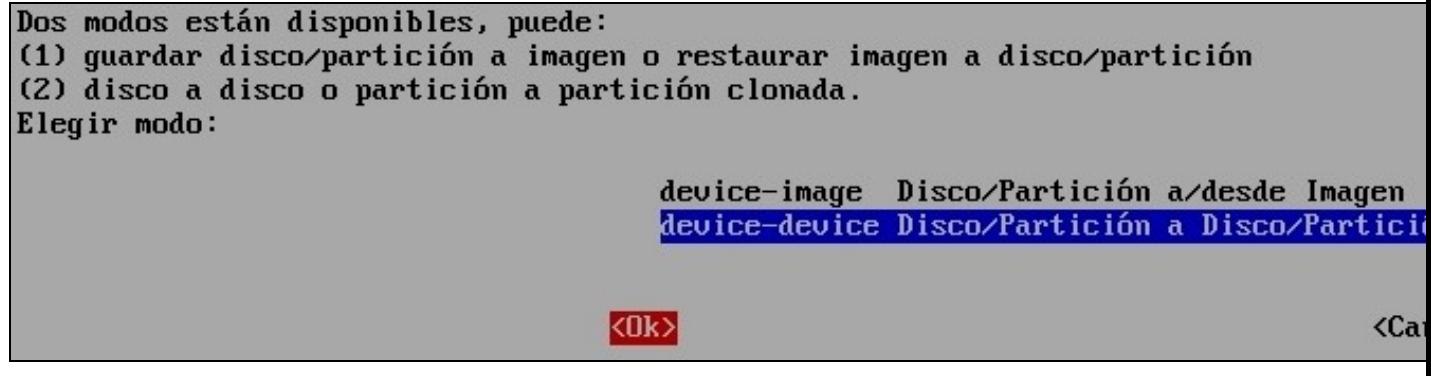

Eliximos se queremos traballar como Principiante(parámetros por defecto) ou como Experto(escollemos os parámetros), entón escollemos 7. **Expert Modo Experto: Selecciona tus propias opciones**

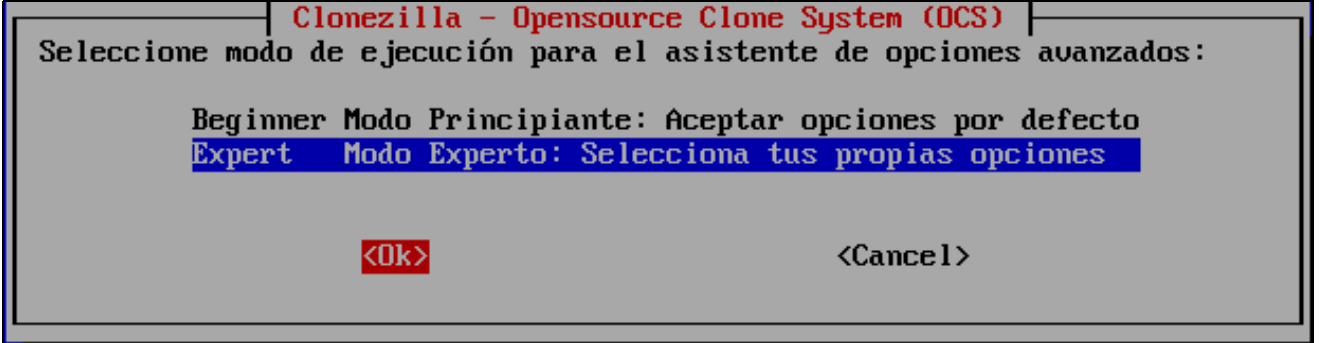

8. Agora determinamos se queremos clonar soamente particións ou todo o disco duro, co cal eliximos a primeira opción disk\_to\_local\_disk **disco local a disco local clonado**

Esta opción permite clonar o disco **ORIXE** ao disco **DESTINO**

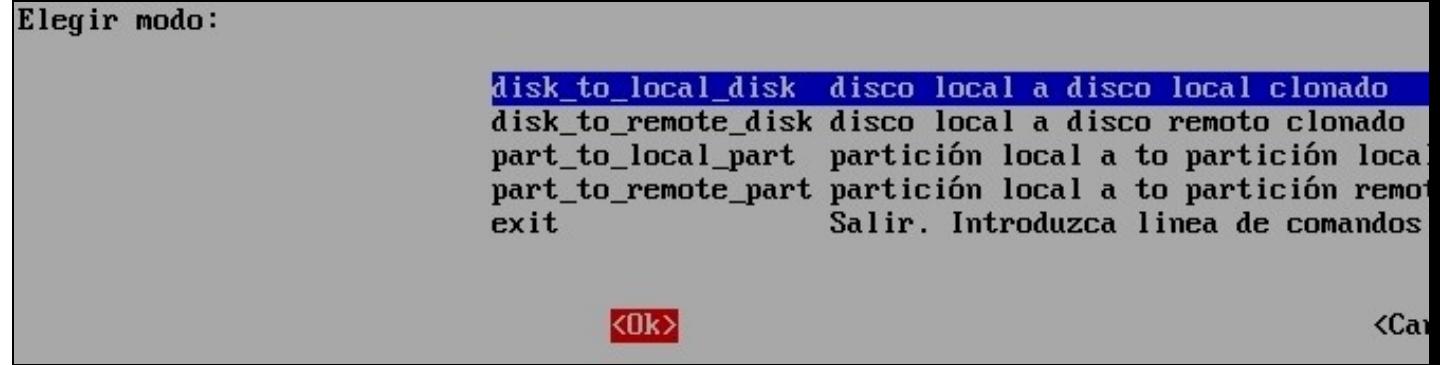

9. A continuación aparecen os discos duros detectados existentes no ordenador e temos que escoller o disco **ORIXE** (no exemplo **hda**)

Elegir disco local como origen. El nombre del disco es el nombre del dispositivo en GNU/Linux. El primer disco en e disco es "hdb" o "sdb"...: hda 8590MB\_VBOX\_HARDDISK\_VBe46fb37f-1d3adb51 hdb VBOX\_HARDDISK\_VB1886aa3d-325dd5d7

10. Eliximos o disco **DESTINO** (no exemplo **hdb**)

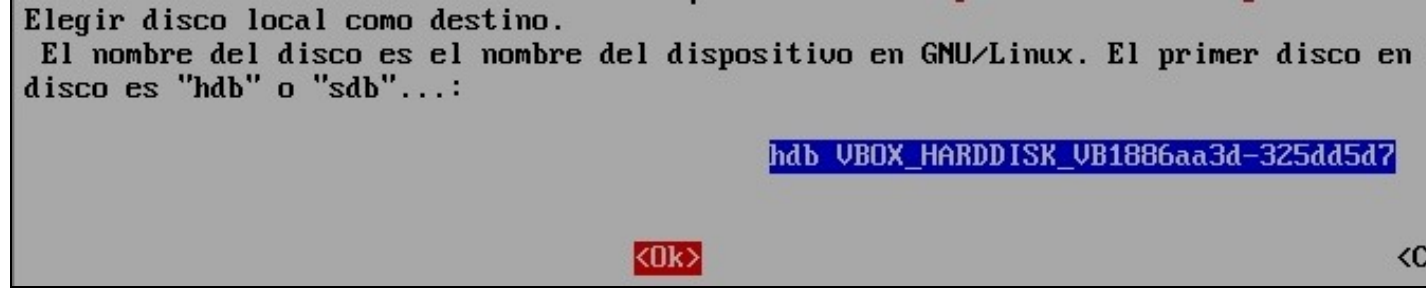

11. Configuramos os parámetros de clonación de Clonezilla. No exemplo escollemos os parámetros activados por defecto (os 3 primeiros) e a maiores seleccionamos o quinto parámetro (-r)

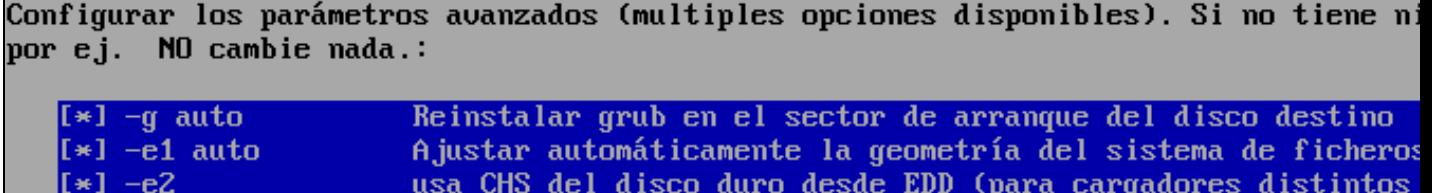

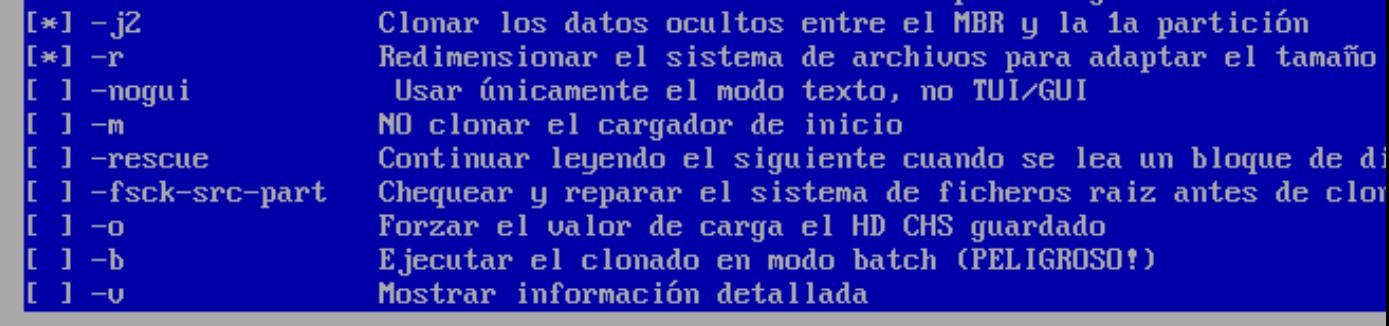

k0k>

<Ca

12. Clonamos tamén a Táboa de Particións, co cal elixir opción 1: **Usar la tabla de particiones del disco origen**

Configurar parámetros avanzados. Si no tiene idea, deje el valor por defecto, por e Elija el modo para crear la tabla de particiones en el disco destino: \*\*\*ATENCION\* PARTICIONES EN EL DISCO DESTINO. TODOS LOS DATOS DEL DISPOSITIVO DESTINO SE ELIMINA imagen de un disco grande (partición) a una disco pequeño (partición). Sin embargo, pequeño (partición) a un disco grande (partición). (3) Si NO quiere que clonezilla

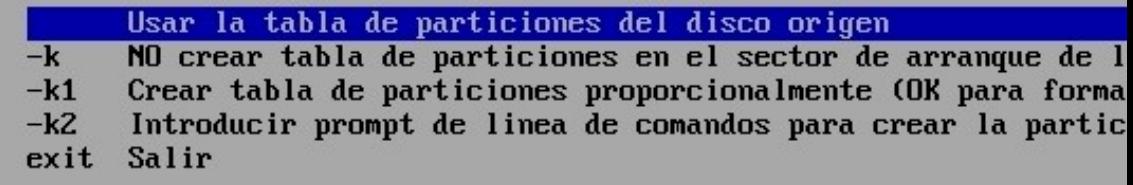

13. O programa queda a espera de pulsar lntro e dános un aviso, o cal indica que a próxima vez que queiramos facer o mesmo non temos porque seguir o procedemento actual senón que poderiamos executar unha consola de Clonezilla e executar o comando que pon no aviso:

PS. La próxima vez puede ejecutar este comando directamente: /opt/drbl/sbin/ocs-onthefly -g auto -e1 auto -e2 -j2 -r -f hda -t hdb Este comando se guarda con este nombre de archivo para un uso posterior si es necesa Pulse "Intro" para continuar...

14. Comeza a clonación, pero antes Clonezilla avísanos que no disco **DESTINO** perderanse todos os datos, e se estamos seguros que prosigamos pulsando **y** (se non prememos nada por defecto actívase non **N**)

ry to turn on the harddisk "/deu/hdb" DMA... The first partition of disk /deu/hda starts at 63.  $\,$ }aving the hidden data between MBR (1st sector, i.e. 512 bytes) and 1st partition, w  $bu:$ |ld if=/deu/hda of=/tmp/ocs\_onthefly\_local.tJUWAe/src-hidden-data.img skip=1 bs=512 c b2+0 records in 62+0 records out  $1744$  bytes (32 kB) copied, 0,00322801 s, 9,8 MB/s collecting partition ∕de∪⁄hda1 info...  $\Omega$ l dispositivo destino que desea sobrescribir tiene esta información de disco: **Machine: UirtualBox** deu∕hdb∶ VBOX\_HARDDISK\_VB1886aa3d-325dd5d7′ [rror: ∕de∪⁄hdb: unrecognised disk label ATENCION!!! ATENCION!!! ATENCION!!! ATENCION! LOS DATOS EXISTENTES EN ESTE∕ESTOS DISCODURO(S)∕PARTICION(ES) SERAN SOBRES Está seguro que quiere continuar ? ? [y∕N]

15. Antes de comezar volve a avisar se estamos seguros, entón **y**

ATENCION!!! ATENCION!!! ATENCION!!! htencion! Los datos existentes en este∕estos discoduro(s)∕Particion(es) seran sobres **Está seguro que quiere continuar ? ?** [u⁄N] Y DK, hagámoslo!  $\delta$ e creará la partición en el destino... Está seguro que quiere continuar ? Si continua, los datos originales del dispositivo þ!!! Está seguro ? [y∕N]

16. A continuación respostamos que si (**y**) para clonar o Xestor de Arranque (**boot loader, primeiros 446 bytes**)

Quiere clonar el boot loader (área de código ejecutable, los primeros 446 bytes) a: [Y⁄n] y Cloning the boot loader (executable code area) from "hda" to "hdb"... 

17. Volve a preguntar se estamos seguros, entón prememos **y** para confirmar.

```
Comienza el clonado de datos a la máquina destino...
Está seguro que quiere continuar ? ?
[Cy∕N] y
OK, hagámoslo!
```
18. Agora si!, comeza realmente a clonación aparecendo unha pantalla similar á seguinte:

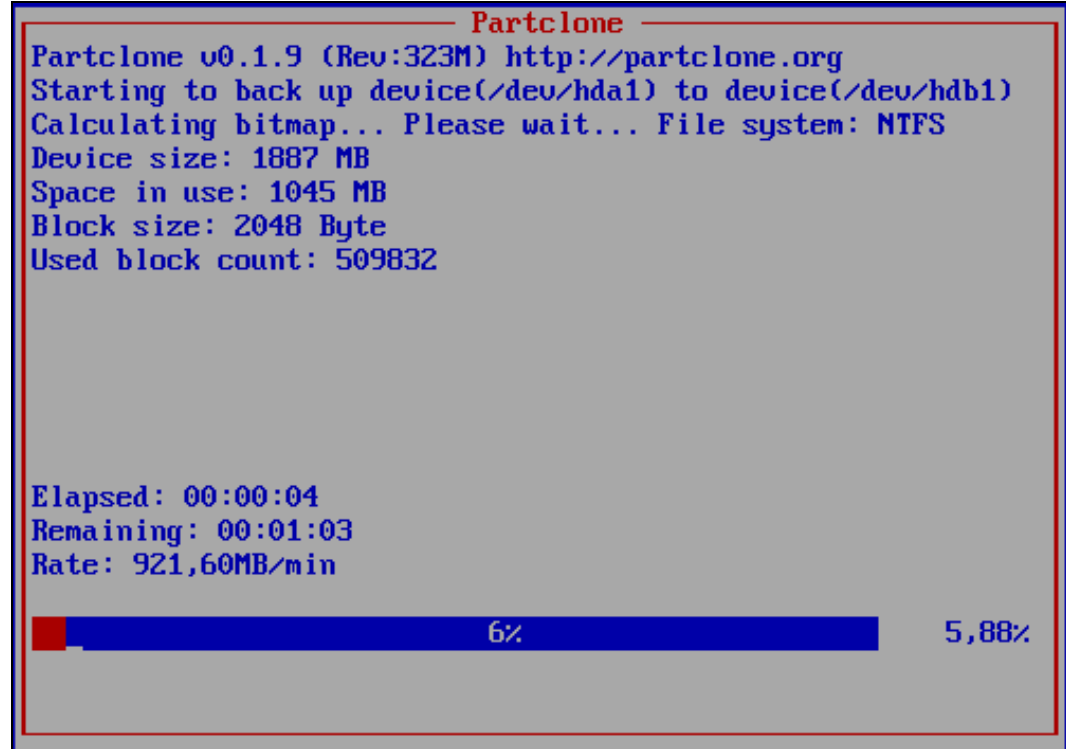

19. Rematada a clonación prememos **Intro** e aparece un menú para Apagar (Opción 0), Reiniciar (Opción 1), Traballar en liña de comandos nunha consola (Opción 2) ou proseguir traballando con Clonezilla (Opción 3).

```
Press "Enter" to continue...
Now you can choose to:
(0) Poweroff
(1) Reboot
(2) Enter command line prompt
(3) Start over
L21
```
20. Unha vez rematada a clonación xa temos o disco **DESTINO** clonado, co cal xa podemos traballar con el, como previamente traballabamos co disco **ORIXE**

--ricardofc 22 out 2009